## **UNIVERSITAS ISLAM NEGERI SULTAN AJI MUHAMMAD IDRIS SAMARINDA**

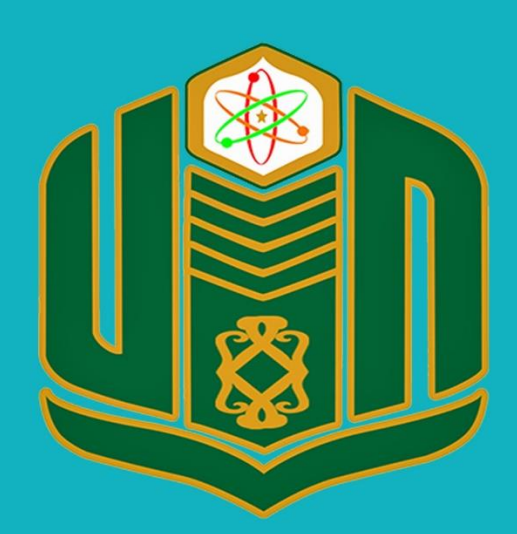

**UNIVERSITAS ISLAM NEGERI SULTAN AJI MUHAMMAD IDRIS SAMARINDA** 

## **BUKU PANDUAN SilJAH TAHUN 2022**

UPT. TEKNOLOGI INFORMASI DAN PANGKALAN DATA

## **Panduan singkat aplikasi si Ijah**

SiIJAH (Sistem Informasi Ijazah )merupakan Sistem informasi yang digunakan dalam melakukan verifikasi, validasi dan administrasi pencetakan ijazah.

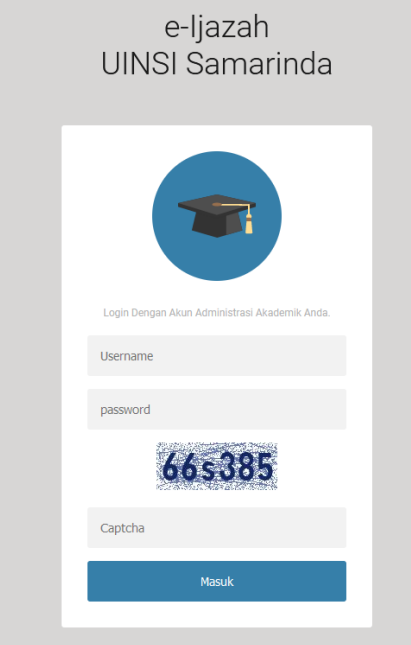

1. Buka aplikasi browser yang tersedia pada komputer anda, lalu masukan alamat [https://ijazah.uinsi.ac.id](https://ijazah.uinsi.ac.id/) untuk mengakses aplikasi si ijah. Lalu silahkan masukan username dan password serta ketik captcha yang tampil pada layar anda lalu klik masuk.

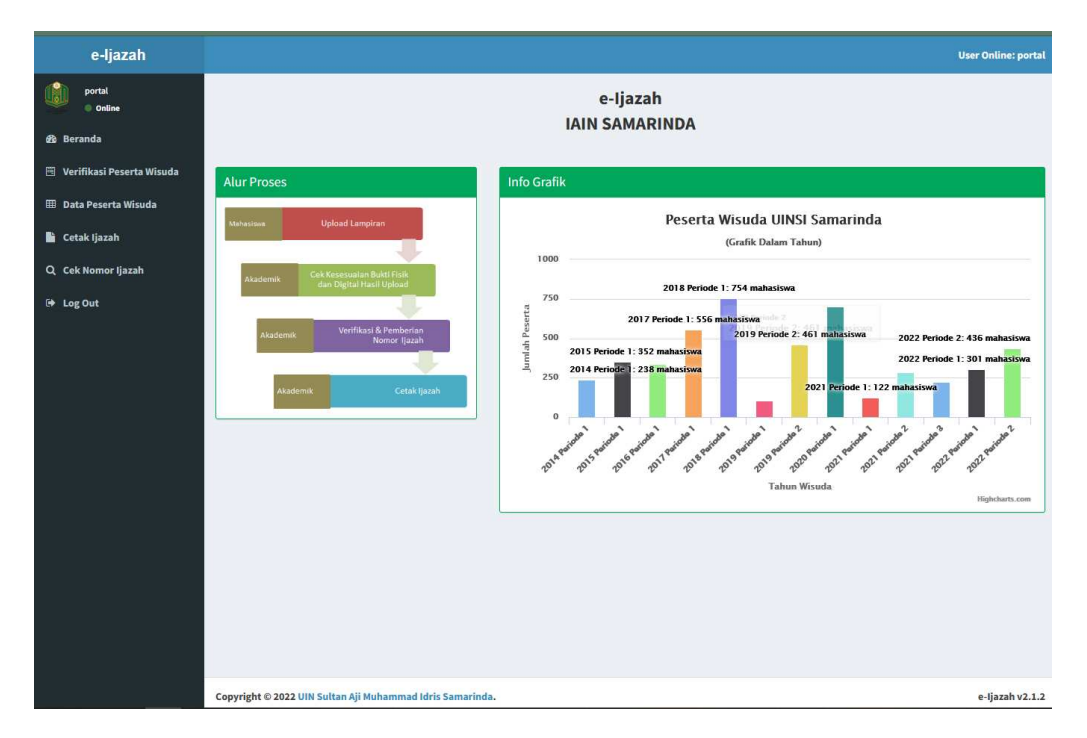

2. Ini adalah tampilan awal saat anda berhasil login. Pada bagian kiri terdapat menu dan bagian kanan terdapat grafik alur proses dan informasi peserta wisuda.

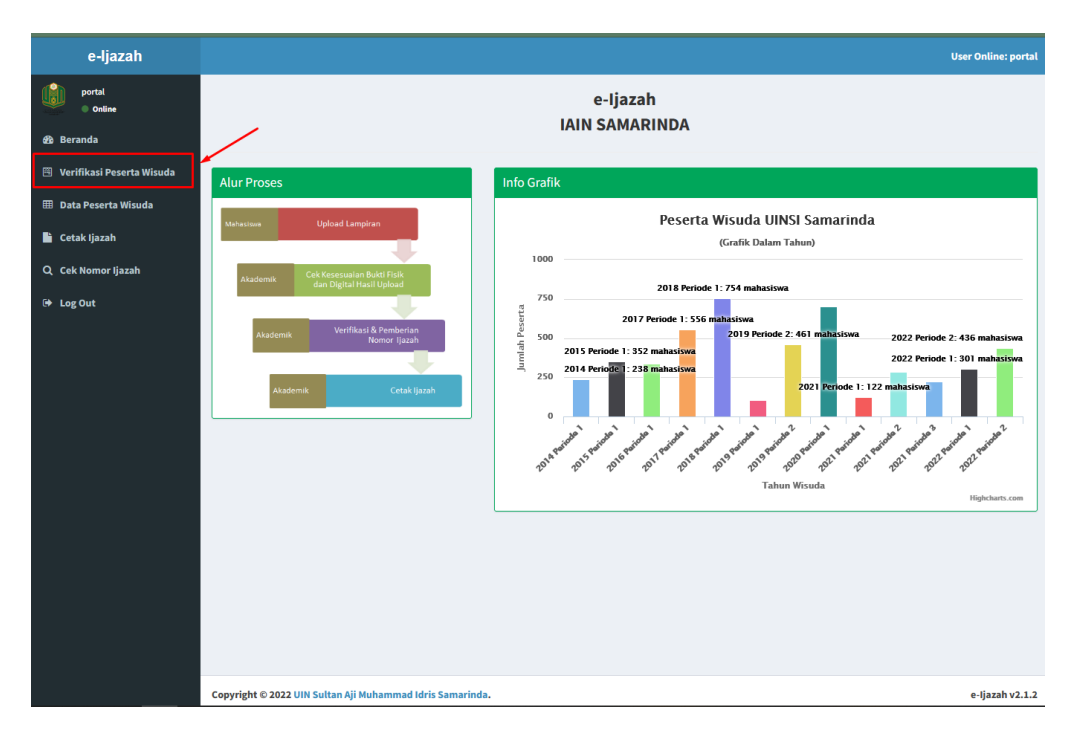

3. Sebelum memulai cetak ijazah, tahap awal anda harus melakukan verifikasi peserta wisuda. Klik pada menu *verifikasi peserta wisuda .*

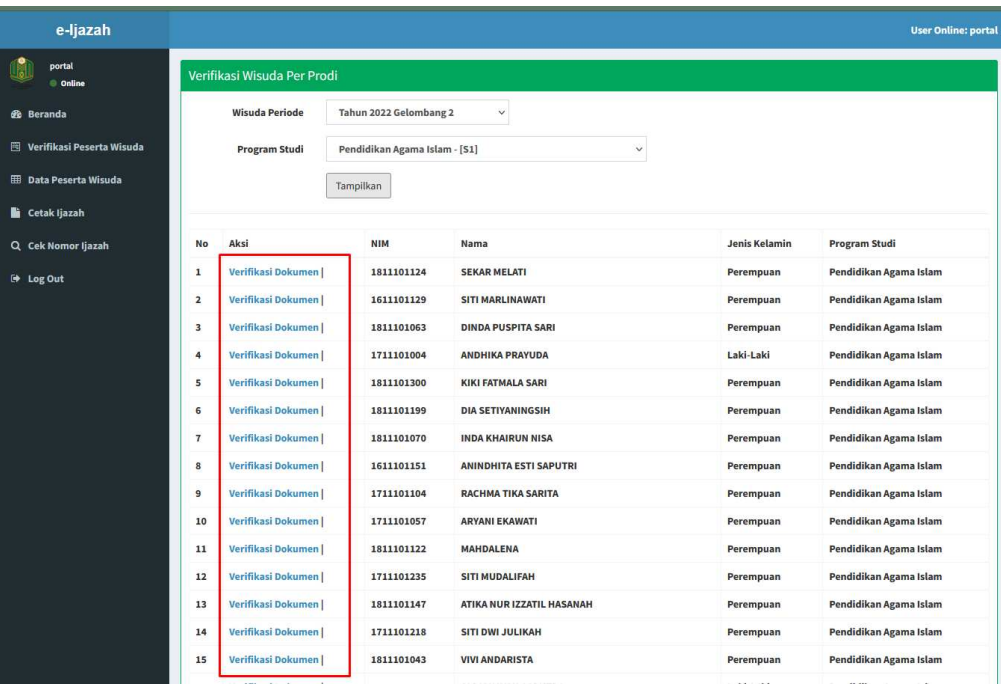

3.1 Setelah masuk pada menu verifikasi peserta wisuda (seperti gambar diatas) silahkan lakukan verifikasi dokumen pada setiap peserta wisuda dengan cara klik menu *verifikasi dokumen*. Maka anda akan diarahkan pada halaman verifikasi dokumen peserta yang anda pilih.

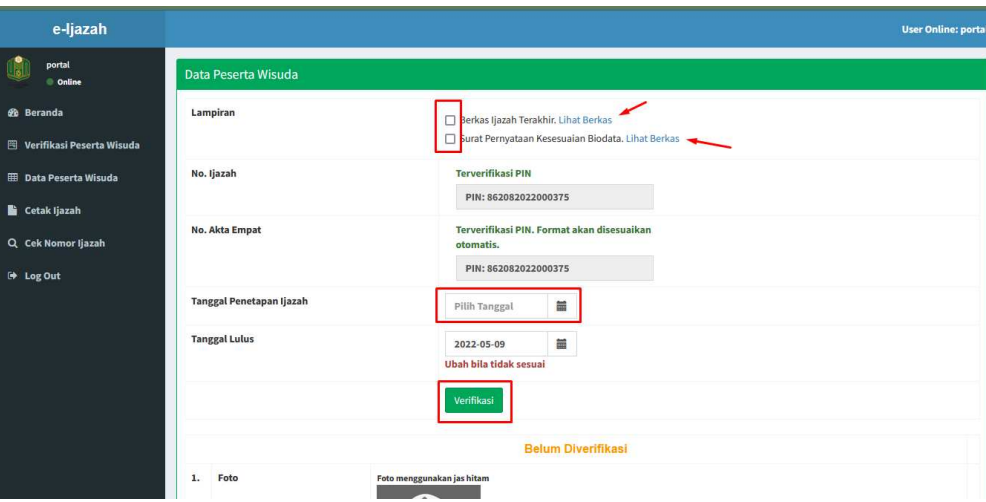

3.2 Pilih *lihat berkas* untuk melakukan verifikasi dokumen *ijazah terakhir* peserta. Lakukan hal yang sama pada *surat pernyataan keseuaian biodata.* Jika sudah, centang pada kotak *berkas ijazah terkahir* dan *surat pernyataan kesesuaian ijazah.* Setelah itu tentukan tanggal penetapan ijazah lalu klik tombol *verifikasi* jika sudah sesuai.

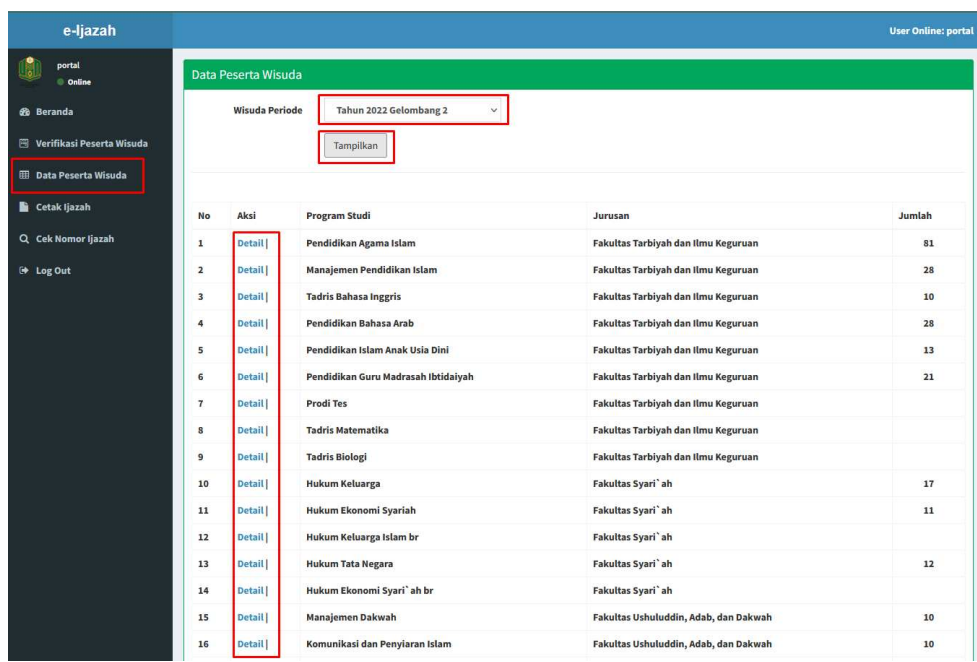

4. Pada menu *Data Peserta Wisuda* anda dapat melihat jumlah dan detail peserta wisudawan. Silahkan pilih *wisuda periode* lalu klik *Tampilkan*. Maka akan muncul jumlah peserta wisudawan pada seluruh program studi. Klik *detail* untuk melihat detail peserta wisudawan pada program studi yang dipilih.

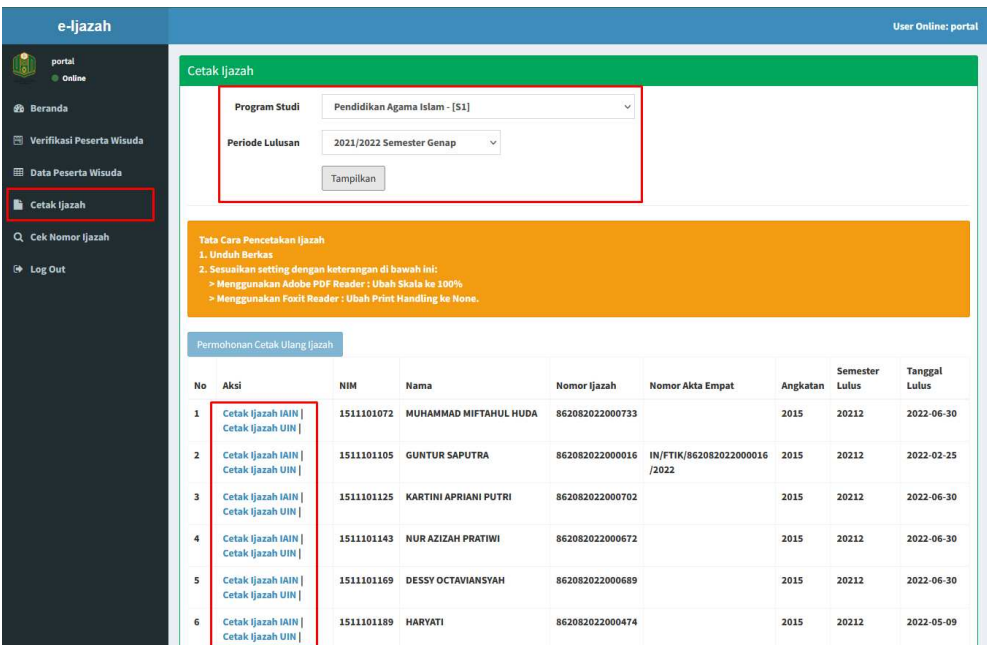

5. Setelah tahapan diatas selesai, anda bisa melakukan proses *Cetak Ijazah* yang tersedia pada menu *Cetak Ijazah,* silahkan pilih *Program Studi* dan *Periode Lulusan* lalu klik *Tampilkan.* Maka akan tampil list nama dan *Aksi* untuk melakukan cetak ijazah. Klik *Cetak Ijazah* lalu silahkan unduh dokumen ijazah tersebut.

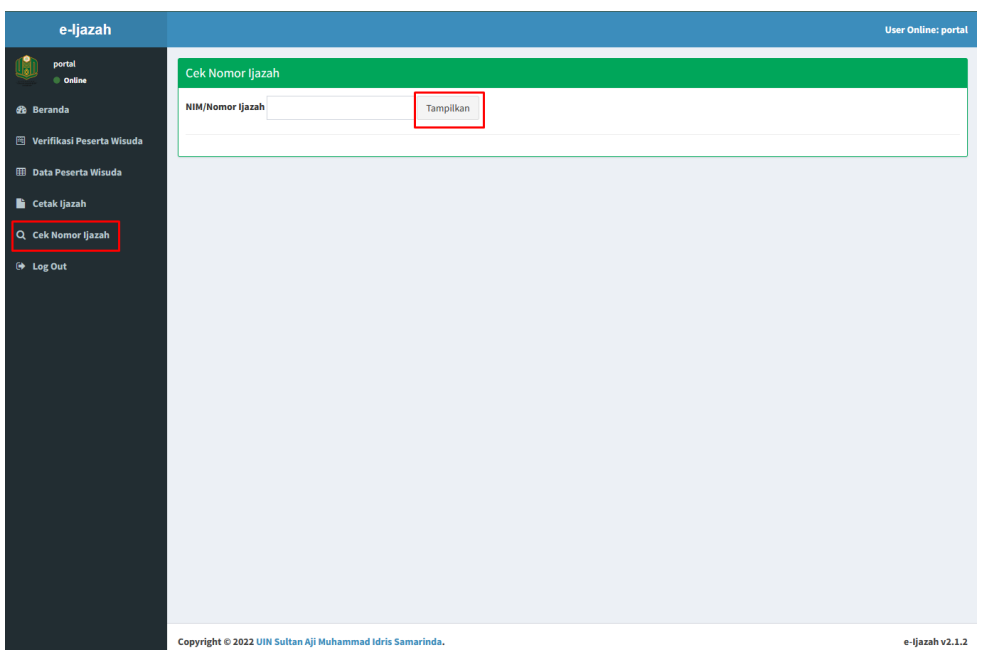

6. Menu *Cek Nomor Ijazah* berfungsi untuk melakukan pemeriksaan terhadap peserta wisuda yang belum mendapatkan nomor ijazah. Silahkan masukan **NIM** untuk melakukan pemeriksaan, lalu klik menu *Tampilkan.*